Spirometry エクステンション Windows 版 簡易操作マニュアル LabChart v8 版

### 【必要な機器】

・FE141 スパイロメータ / ML311 スパイロメータポッド

・MLT1000L / MLT300L / MLT10L / MLT1L フローヘッド と共に用います。

# 【エクステンションのダウンロード】

LabChart がインストールされているコンピュータに、Spirometry エクステンションをインス トールしてお使い下さい。エクステンションのインストーラは、LabChart 内の機能マネージャ、 もしくは、ADInstruments のウェブサイトから入手可能です。

### 【機器の準備】

- ・吸気が上向きに、呼気が下向きになるようにチューブを接続します。Chart view で逆方向に 記録される場合は、チューブを入れ替えてください。
- ・温度ドリフトを避けるため 測定の 20 分前には機器を接続した状態で電源を入れて下さい。 フロントエンドを PowerLab から離れた場所に静置してください。 マウスピースからフローヘッドが近いとドリフトする傾向があります (25cm 呼吸チューブ等をご利用下さい)

# 【チャンネル設定】

## <Flow(流速)チャンネルの設定>

① スパイロメータを接続しているチャンネルのチャンネル名をクリッ クし、プルダウンメニューを表示させます。

「Spirometry Flow」を選択します。

② 生データのデータ元、フローヘッドの種類を選択します。

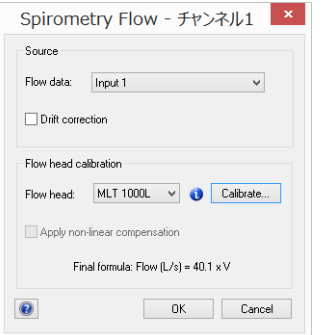

フローヘッドの種類を選択することで、既定値を用いて、 単位が V→L/s に自動的に変換されます。

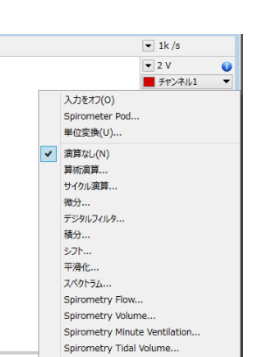

- \*「Calibrate」ボタンにより、カスタムキャリブレーションが可能です。
	- 1.Chart View 上で、キャリブレーションシリンジを用いた 信号を記録
	- 2.Chart View 上で記録した信号を黒反転にて選択
	- 3.Spirometry Flow ウィンドウを開き、 「Calibrate」ボタンをクリック
	- 4.キャリブレーションシリンジの容量を入力

\*Drift Correction に関しては、本文書後半にて記載しております。

### <Volume(流量)チャンネルの設定>

- ① 空きチャンネルのチャンネル名をクリックし、プルダウンメニューを表示させます。 「Spirometry Volume」を選択します。
- ② Flow チャンネルの欄に、生データのデータ元を選択します。設定したチャンネルに、Flow チャンネルの積分波形が表示されます。

\*Volume Correction に関しては、本文書後半にて記載しております。

\*Minute Ventilation(毎分換気量)チャンネル、Tidal Volume(一回換気量)に関しては、本 文書後半にて記載しております。

#### 【測定手順】

- ① Flow チャンネルのチャンネル名をクリックし、「Spirometer Pod」などのフロントエンド 名をクリックします。 ゼロ補正を押す
- ② 「ゼロ」ボタンを押し、ゼロ補正をします。

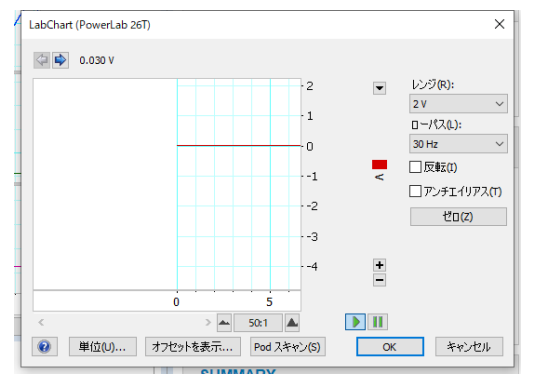

★ゼロボタンを押してもわずかながらオフセ ットが乗ってしまいます。

これは、機械の特性上仕方がない現象で故障で はありません。

オフセット分が、常時流れが出ていると感知し、 積分値を以て Volume を出しているので、ドリ フトしてしまいます。

③ LabChart のスタートボタンを押します。

④ 被験者にマウスピースを口にいれてもらい、測定を開始します。

⑤ 測定が終わったら、ストップボタンを押します。

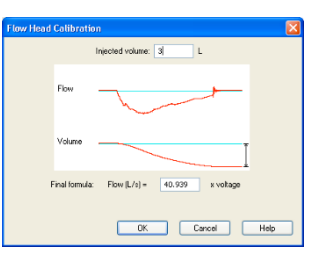

# 【解析】

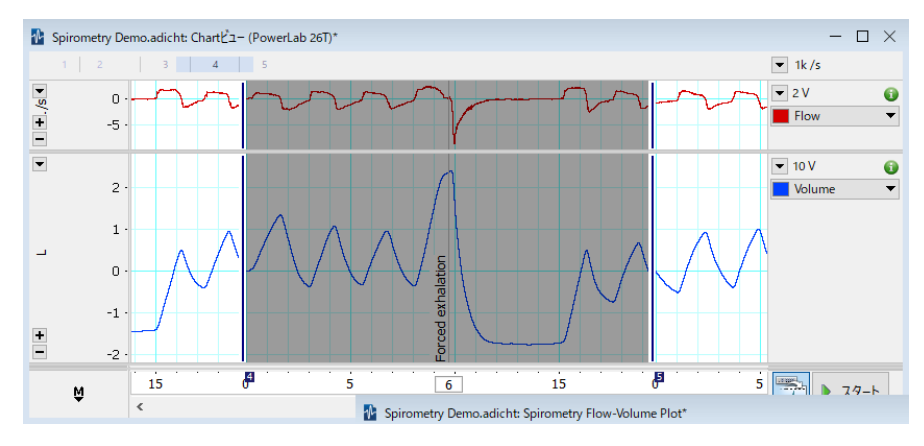

① 解析したい信号を Chart View 上で黒反転させます。

② メニューバー>Spirometry>Settings を選択します。

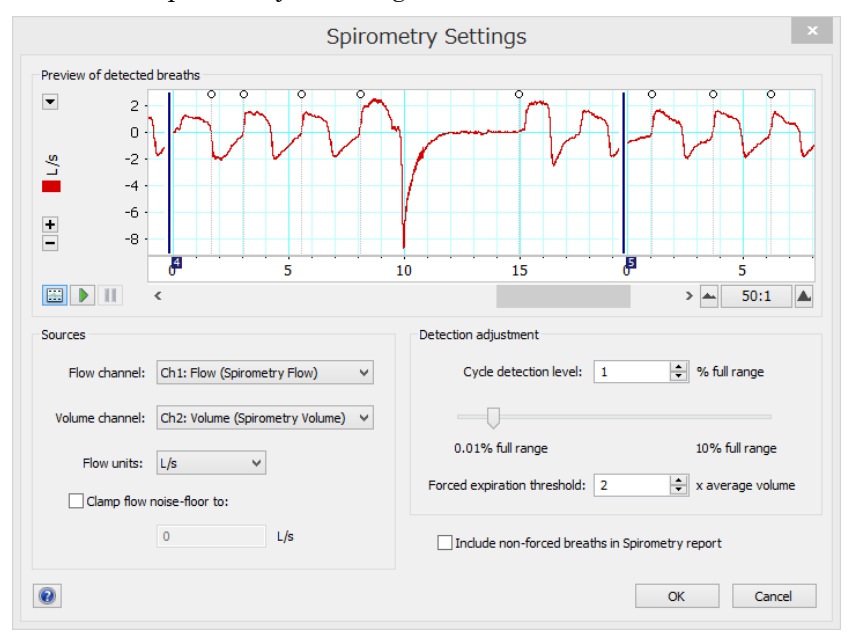

 左側の欄にて、Flow チャンネル、Volume チャンネルを選択します。 右側の欄にて、通常呼吸、強制呼吸の検出設定を行います。

Include non-forced breaths‐レポートに通常呼吸のデータを含めます。

 Clamp flow noise- floor to-Flow シグナルのノイズフロアの閾値を決め、それ以下を ゼロとし、Volume のドリフトを防ぎます。

③ OK をクリックし、メニューバー>下記の各ウィンドウを選択し、結果を確認します ★以降、Chart View 上の選択範囲を変更する度に、各ウィンドウの結果は更新されます。

Data Window

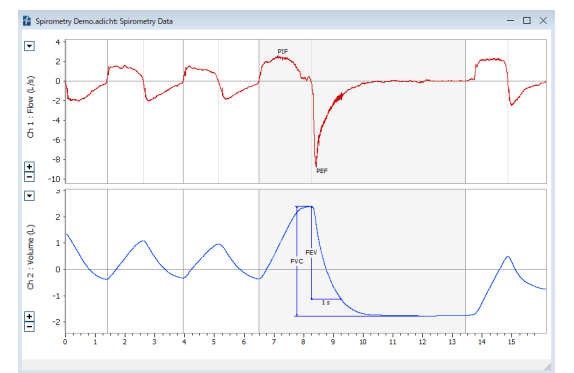

 $\sqrt{PIF}$ , PEF

FEV、FVC の図示

メニューバー>編集>copy にて 他のアプリケーションに図としてコピー& ペーストできます。

#### Flow-Volume Plot

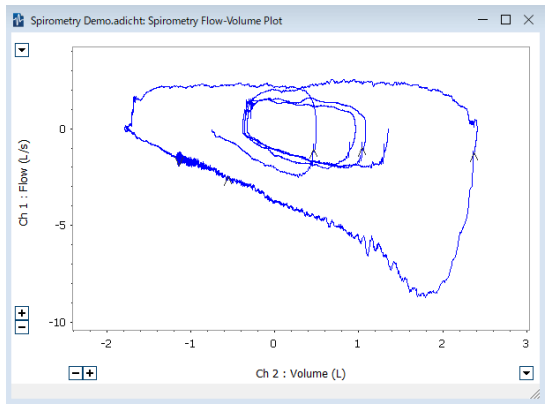

メニューバー>編集>copy にて 他のアプリケーションに図としてコピー& ペーストできます。

#### Report

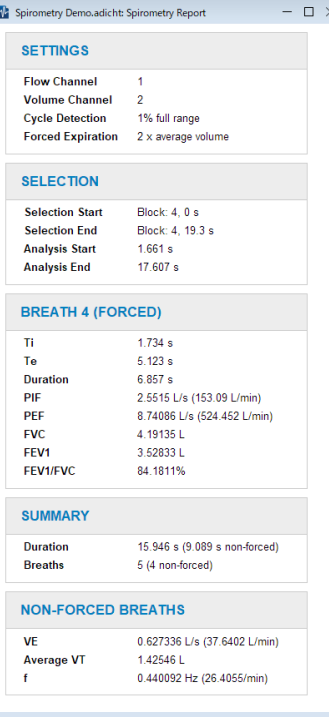

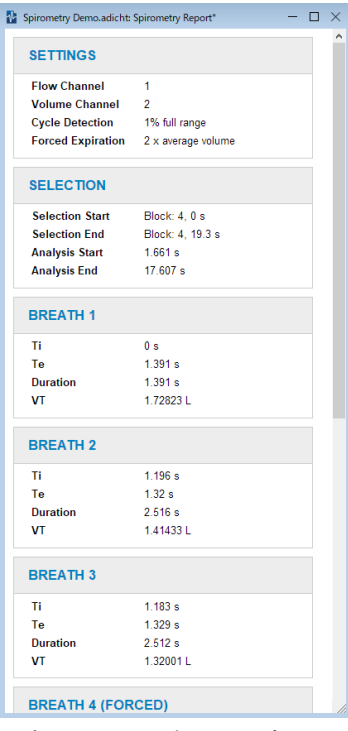

Report は、 編集>Copy Spirometry Report を選択後、Excel 等にペーストで きます。

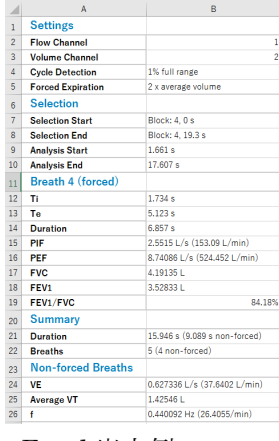

強制呼吸のみ アンチン 通常呼吸をレポートに含める Excel 出力例

- パラメータの略称の説明は下記となります。
	- · Ti time of inspiration 吸気時間
	- · Te time of expiration 呼気時間
	- ・Duration 呼吸時間
	- · PIF peak inspiratory flow 最大吸気流量
	- · PEF peak expiratory flow 最大呼気流量
	- · FVC forced vital capacity 強制肺活量 努力性肺活量
	- · FEV1 forced expired volume in one second 一秒量
	- FEV1/FVC FEV1 expressed as a percentage of FVC  $-\frac{1}{2}$
	- · VE expired minute volume 呼気毎分換気量
	- · VT tidal volume 一回換気量
	- · ƒ breathing frequency 周波数

### 【捕捉】

## <Volume チャンネル設定の Volume correction 機能>

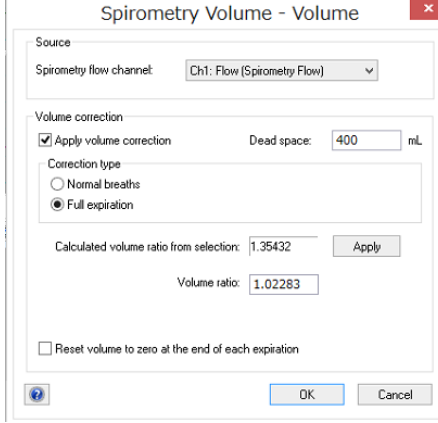

通常の気圧条件では呼気量は吸気量よりも大きくなり、 温度と湿度の上昇により、5-10%増加します。そのため、 ゼロ補正を正確に行った場合でも、波形に呼吸依存性の ドリフトが生じます。

Dead Space の値は、さほど重要ではなく、多くの場合、 デフォルト値 (400ml) で問題ありません。

波形データを選択することで、容積補正値(Volume ratio)が自動計算されます。自動計算され た値を適用する場合は Apply を押します。

(Normal Breaths Method モードを選択した場合、少なくとも3呼吸のデータを選択するよう にしてください。長く選択した方がより正確な値になります。)

(Full Expiration Method モードを選択した場合、通常呼吸 (20-60 秒) とその後の Full Expiration のデータを選択するようにしてください)

Reset Volume チェックボックスをオンにすると、各呼気の後に、Volume シグナルを強制的に ゼロにリセットします。

## <Flow チャンネル設定の Drift correction 機能>

OK Cancel

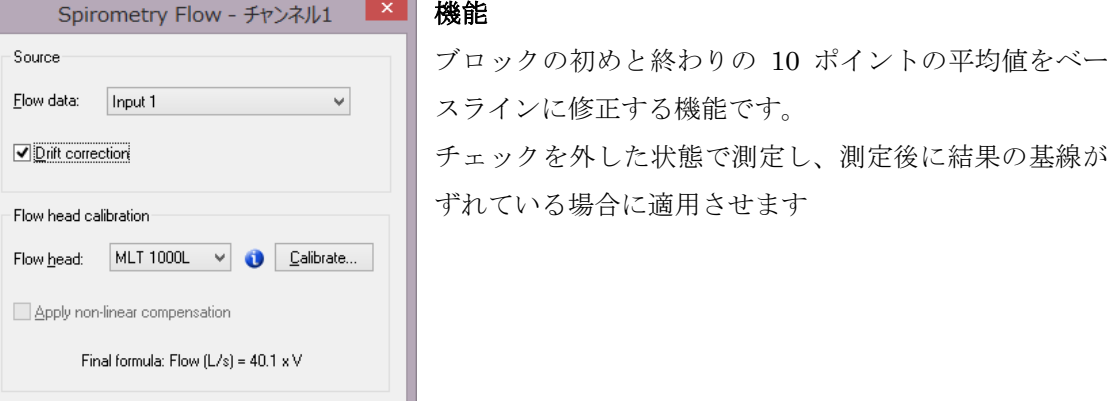

#### 適用の注意

 $\odot$ 

測定後の修正なので、チェックが入ったまま測定した際は、修正が適応されません。 その場合は、チェックを外して、再びチェックを入れるか、

保存、開くの操作によって、修正が適用されます。

(ファイルを開く際に、波形が変わっているので注意が必要です)

適用前 適用後

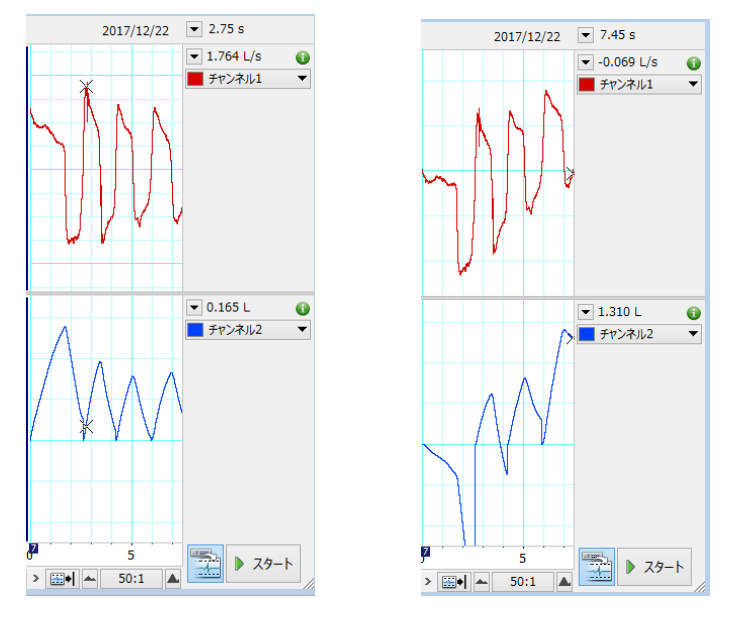

上図のように、測定開始と終了がゼロになっていない場合は、

顕著に修正の効果が表れます。

基本的には、

チェックをはずした状態で記録をするか

チェックを入れる場合も、測定開始と終了の時点では、波形がゼロになるように記録して下さい。

# <Minute Ventilation (毎分換気量) チャンネルの設定>

空きチャンネルのチャンネル名をクリックし、プルダウンメニューを表示させます。 「Spirometry Minute Ventilation」を選択します。

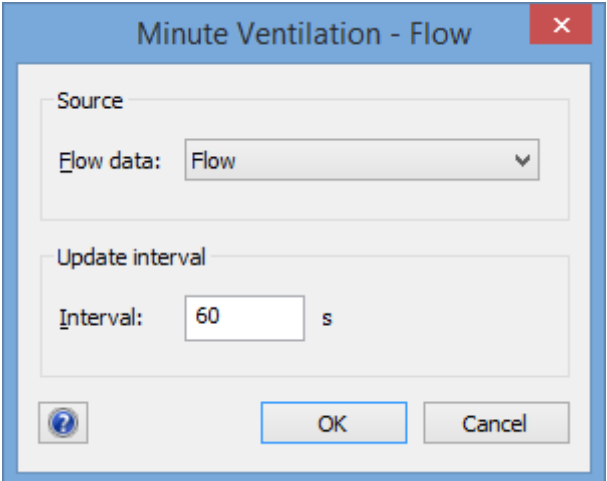

設定された時間(通常は60秒)の呼気容積の合計が出力されます。

(呼気容積は、フローシグナルのマイナス成分の積分値です。)

# $<$ Tidal Volume $>$

空きチャンネルのチャンネル名をクリックし、プルダウンメニューを表示させます。

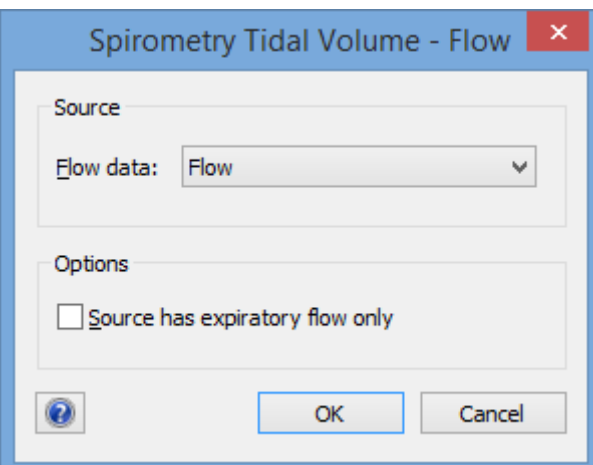

「Spirometry tidal Volume」を選択します。

Flow の波形で値ゼロに基準に呼気と吸気を分け、呼気の部分の積分値として算出されておりま す。

\*Source has expiratory flow only モードに関しまして Help をご参照下さい。